# SensorFinder V1.1

*Hilfe*

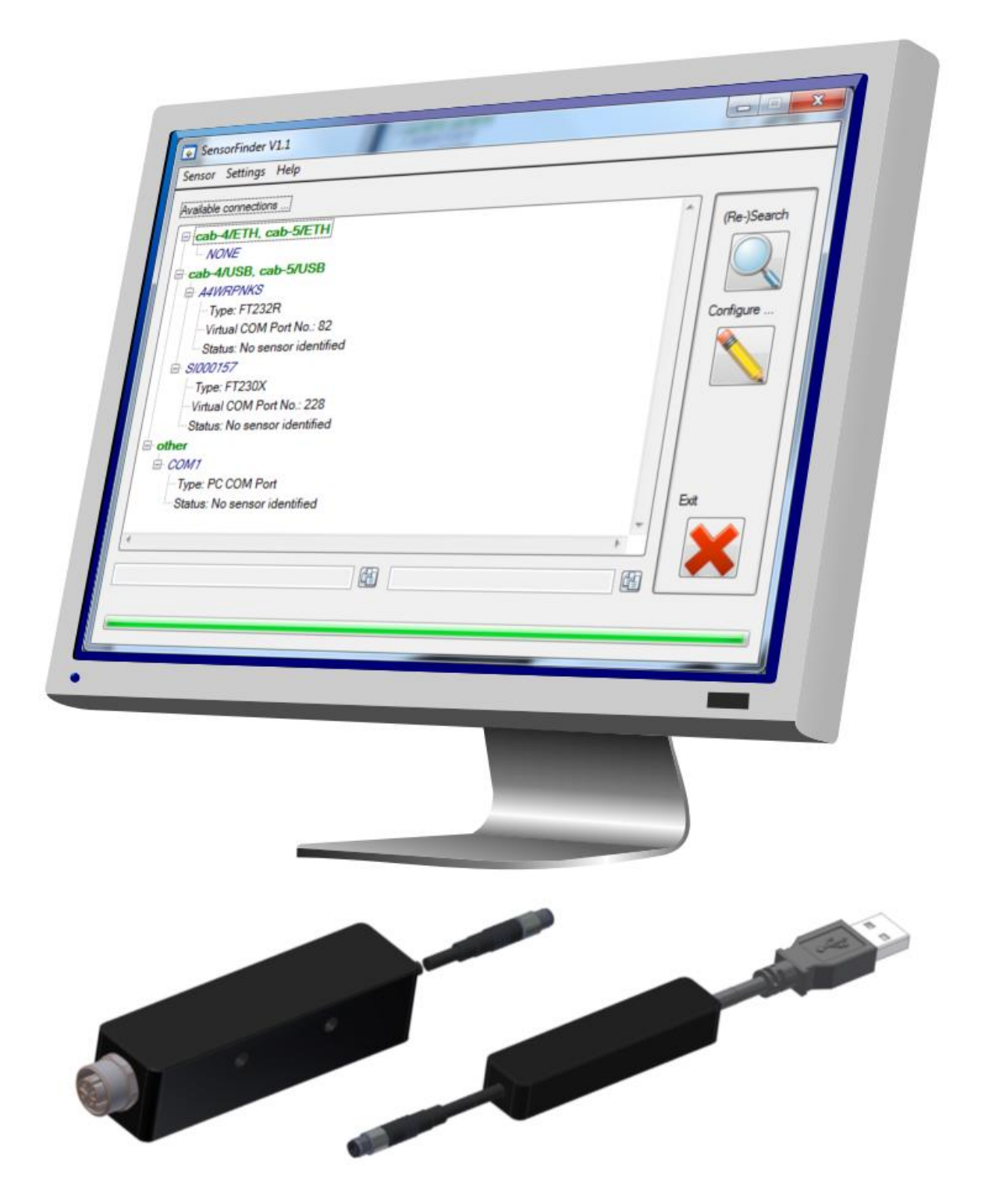

# **Synopsis**

Das "SensorFinder" Programm ist ein Hilfsmittel zur Suche nach intelligenten Sensoren aus unserer Produktpalette, die an den lokalen PC angeschlossen sind. Die Identität, die Firmware sowie die Verbindungseinstellungen der jeweiligen Sensoren werden für jeden einzelnen Sensor in einer übersichtlichen, kompakten Darstellung aufgelistet.

Im Weiteren können Adapter die zum Anschluss der Sensoren an den PC verwendet wurden konfiguriert werden. Dies schließt Adapter des Typs "cab-4/ETH", "cab-5/ETH", "cab-5/USB" und "cab-4/USB" ein.

# **Bedienung**

# **Hauptbildschirm**

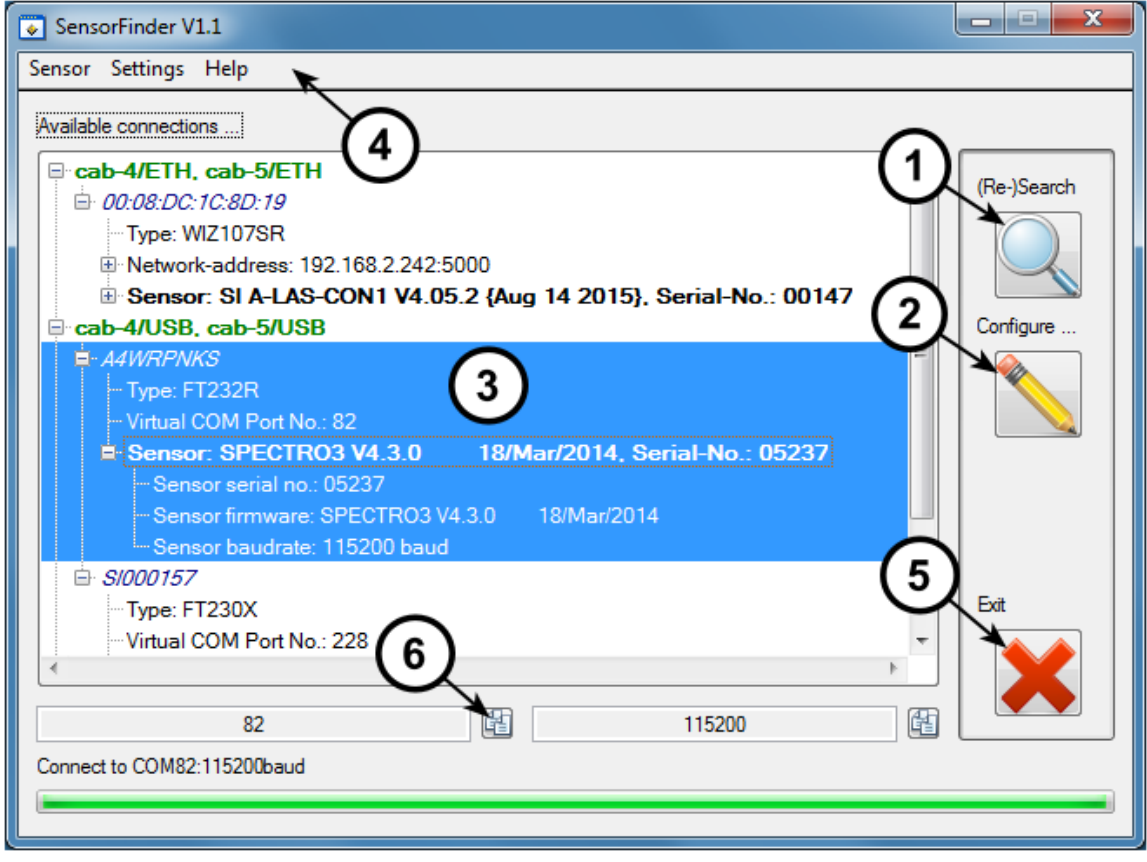

#### **Abbildung 1: Hauptbildschirm**

Der Hauptbildschirm, der beim Start erscheint, listet die gefundenen Sensoren auf und zeigt ihre individuellen Eigenschaften.

Nach dem Start der Software wird die Suche nach auf diesem PC verfügbaren Sensorschnittstellen mit der Taste *(Re-)Search* ① oder über das *Menü* ④ → *Sensor* → *(Re-)Search* gestartet. Abhängig von der Einstellung der Software (verfügbar über das *Menü* ④ unter dem Punkt *Settings*) werden dabei die auf dem PC vorhandenen physikalischen RS232 Schnittstellen ("COM-Ports"), die an den PC angeschlossenen USB Adapter des Typs "cab-4/USB" und "cab-5/USB", die in Form von virtuellen COM-Ports angesprochen werden, sowie – falls eine Netzwerkschnittstelle vorhanden ist – alle Adapter des Typs "cab-4/ETH" und "cab-5/ETH", die sich im Netzwerksegment befinden, in dem ebenfalls der Host-PC ist. Alle gefundenen Verbindungen werden testweise durch die Software angesprochen. Sollte ein Sensor angeschlossen und aktiv sein, werden von diesem Informationen wie Seriennummer, Firmware Version und evtl. Hardware-ID ausgelesen und zusammen mit der Verbindungsinformation dargestellt.

Alle Informationen werden in einer hierarchischen *Baumansicht* ③ dargestellt, unterteilt nach den verschiedenen Verbindungsarten (Netzwerk, Virtuelle COM-Ports, physikalische COM-Ports). Einzelne Sensoren/Verbindungen werden selektiert in dem sie mit der Maus einfach links angeklickt werden. Ein linker Doppelklick setzt die Baumansicht zurück. Ist eine Verbindung selektiert werden die relevanten Informationen (IP-Adresse und Port bei einer Ethernet-Verbindung, COM-Portnummer und Baudrate bei virtuellen oder physikalischen COM-Ports) in zwei Textfelder am unteren Rand der Baumansicht kopiert, woraus sie mittels der *Kopierbuttons* ⑥ in die Zwischenablage des Systems kopiert werden können. Per Tastenkombination **STRG+V** werden die Informationen z.B.: in die Eingabefelder der Verbindungeinstellungen der Sensor-Software eingefügt.

Um die Verbindungseinstellungen (z.B.: die Netzwerkeinstellungen der "cab-4/ETH" und "cab-5/ETH" Adapter) zu verändern muss zunächst das Gerät (d.h. der Adapter) gefunden und korrekt erkannt werden (er muss also in der Baumansicht angezeigt werden). Danach wird er in der Baumansicht selektiert. Mittels des Buttons *Configure …* ② oder über das *Menü* ④ → **Sensor** → *Configure …* wird schließlich die Konfigurationsmaske aufgerufen (siehe: Konfiguration  $\rightarrow$  cab-4/ETH, cab-5/ETH).

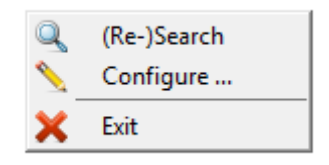

#### **Abbildung 2: Das Menü "Sensor"**

Die Software greift nicht dauerhaft aktiv auf die Verbindungen zu! Nachdem der Suchvorgang beendet wurde, bleibt die Software passiv, bis eine erneute Suche initiiert wird oder die Software mit der Taste *Exit* ⑤ oder über das *Menü* ④ → *Sensor* → *Exit* oder dem Fensterkreuz (rechts oben am äußeren Rand des Hauptbildschirms) geschlossen wird. Es ist also möglich die Software im Hintergrund zu belassen – ohne dass sie Einfluss auf laufende Sensor-Software nehmen würde – um dadurch alle Sensor-Verbindungsdaten zur Verfügung zu haben.

## **Einstellungen**

Die Aktionen der Software können den Wünschen des Anwenders entsprechen angepasst werden. Dazu stehen verschiedene Optionen zur Verfügung die über das *Menü* ④ → *Settings* zugänglich sind.

Sollten bekanntermaßen keine Verbindungen eines bestimmten Typs möglich sein (weil z.B.: lediglich "cab-4/USB" Adapter verwendet werden, jedoch keine Ethernet Adapter) können diejenigen Verbindungen von der Suche ausgeschlossen werden, was zu einer Beschleunigung der Suche führt.

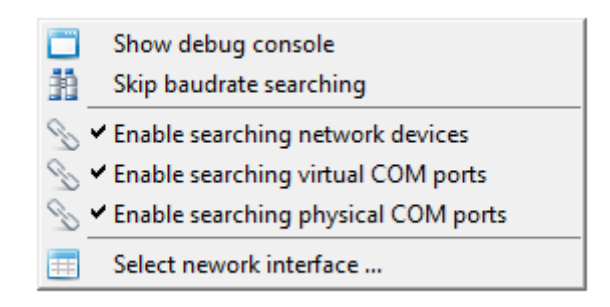

#### **Abbildung 3: Optionen für die Suche nach Sensoren**

Die Option *Enable searching network devices* aktiviert/deaktiviert die Suche nach "cab-4/ETH" und "cab-5/ETH" Adaptern, *Enable searching virtual COM ports* aktiviert/deaktiviert die Suche nach "cab-4/USB" und "cab-5/USB" Adaptern und *Enable searching physical COM ports* aktiviert/deaktiviert die Suche nach physikalischen RS232 Schnittstellen auf dem PC sowie fremden Adaptern, die sich als virtuelle COM Ports installieren.

Standardmäßig werden auf allen gefundenen COM Port basierten Verbindungen (virtuelle sowie physikalische) Testpakete mit den möglicherweise angeschlossenen Sensoren ausgetauscht. Diese Tests werden mit verschiedenen Baudraten auf allen relevanten Verbindungen nacheinander durchgeführt. Entsprechend verlängert sich die Zeit bis die Suche abgeschlossen ist und die Informationen dargestellt werden. Um die Suche nach angeschlossenen Sensoren mit verschiedenen Baudraten zu überspringen muss die Option *Skip baudrate searching* aktiviert werden.

Für detailliertere Informationen betreffend die Operationen die die Software durchführt kann die sog. "Debug" Konsole eingeblendet werden. Hier wird jede Aktion/Arbeitsschritt der Software beschrieben. Sollte ein Sensor nicht erwartungsgemäß in der Baumansicht angezeigt werden, kann diese Konsole mit der Option *Show debug console* eingeblendet werden. Die Suche sollte dananch erneut durchgeführt werden.

Sind auf dem PC mehrere Netwerk-Schnittstellen installiert kann mit *Select network interface …* aus einer Auflistung die gewünschte zu verwendende Schnittstelle ausgewählt werden.

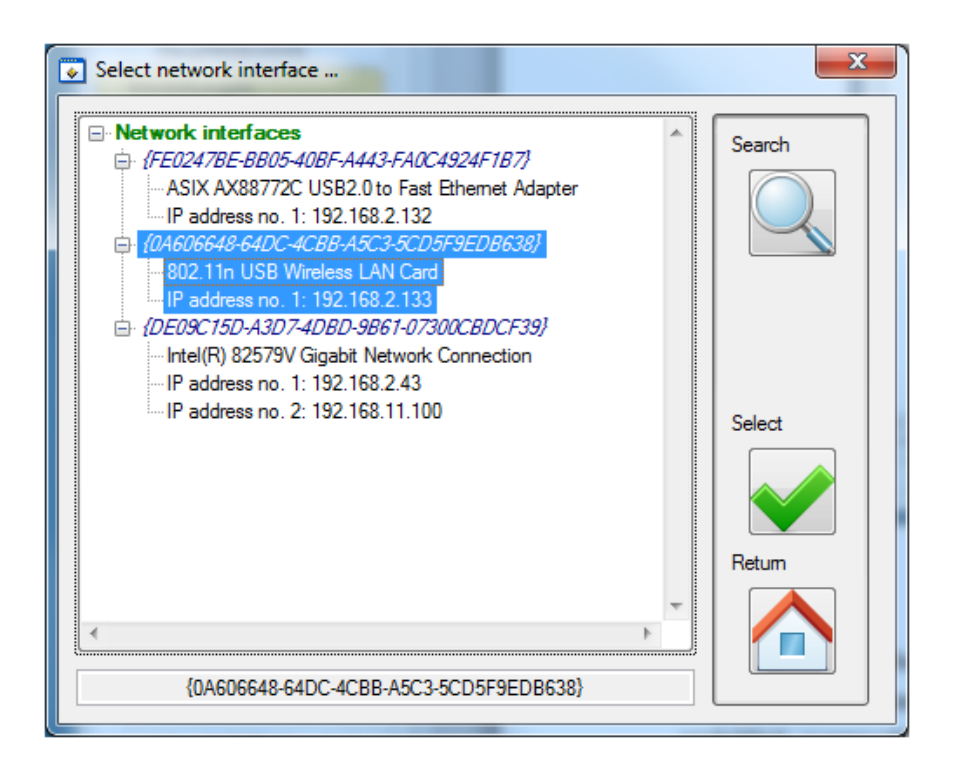

**Abbildung 4: Auswahl der Netzwerk-Schnittselle**

Mit *Search* wird die Liste der verfügbaren Netzwerk-Schnittstellen, die über IPv4 verfügen, erneuert und im Hauptfenster aufgelistet. Per Maus wird die gewünschte Schnittstelle durch einen einfachen Linksklick ausgewählt. Die ausgewählte Schnittstelle wird in der Statuszeile am unteren Rand des Fensters angezeigt. Mit *Select* wird die ausgewählte Schnittstelle als zu verwendende eingestellt und das Selektionsfenster geschlossen. Mit *Quit* wird das Fenster ohne Änderung der Netzwerk-Schnittstelle geschlossen.

# **Konfiguration**

## **cab-4/USB, cab-5/USB, andere**

Die physikalischen RS232 Schnittstellen benötigen keine Konfiguration, da die COM Portnummer vom Betriebssystem zugewiesen wird und die Baudrate bei der Initialisierung einer Verbindung festgelegt wird. In diesem Zusammenhang verhalten sich die Adapter des Typs "cab-4/USB" und "cab-5/USB" transparent, d.h. sie stellen für die Sensor Software lediglich einen COM Port dar. Ob sich hinter diesem COM Port eine physikalische oder virtuelle Schnittstelle verbirgt ist für die Software unerheblich. Eine Konfiguration findet also nicht auf den Adaptern oder der RS232 Schnittstell statt, sondern auf dem dahinterliegenden angeschlossenen Sensor, dessen Baudrate so eingestellt werden kann.

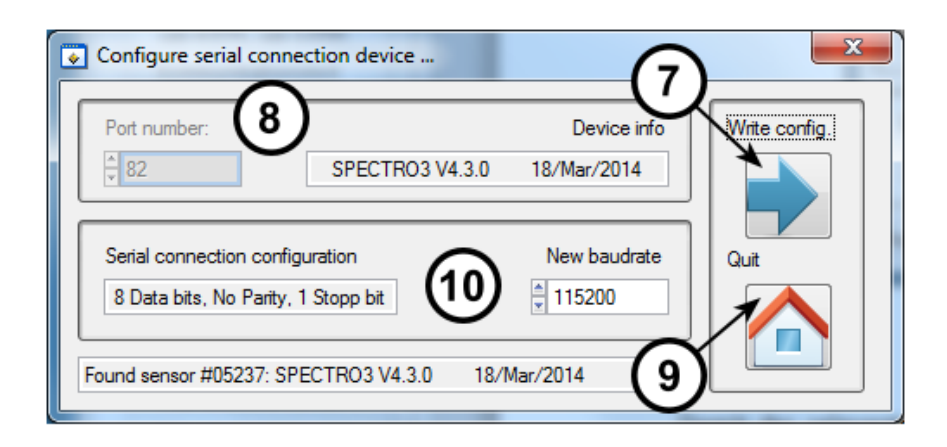

**Abbildung 5: Konfigurationsmaske für serielle Verbindungen**

Damit der relevante Sensor eingestellt werden kann muss er erfolgreich erkannt worden und in der *Baumansicht* ③ dargestellt worden kann. Nach Aufruf der Konfigurationsmaske wird eine Verbindung zu dem Sensor aufgebaut und seine Kenndaten (Seriennummer, Firmware-Version) ausgelesen und im Textfeld *Device info* ⑧ dargestellt. Die aktuell eingestellte Baudrate erscheint in der Dropdownliste *New baudrate* ⑩ und kann dort auf den neuen gewünschten Wert eingestellt werden. Mit der Taste *Write config.* ⑦ wird der Befehl zum Ändern der Baudrateneinstellung an den angeschlossenen Sensor geschickt und von diesem ausgeführt. Um die Konfigurationsmaske zu verlassen die Taste *Quit* ⑨ oder das Fensterkreuz (im äußeren rechten oberen Bereich des Fensters) anklicken.

#### **cab-4/ETH, cab-5/ETH**

Im Gegensatz zu den USB Adaptern "cab-4/USB" und "cab-5/USB", die sich transparent verhalten, sind die Ethernet-Adapter "cab-4/ETH" und "cab-5/ETH" eigenständige Einheiten die mit den Sensoren per RS232 Protokoll kommunizieren und mit dem PC per TCP/IP Schnittstelle. Die Verknüpfung von TCP/IP zu RS232 übernimmt ein intelligenter Kontroller, der in den Adaptern die Kommunikationsbrücke zwischen dem PC und dem Sensor herstellt.

Die Konfiguration der Ethernet-Adapter umfasst demnach die Einstellung zweier Schnittstellen: der RS232 Schnittstelle zum Sensor und der TCP/IP Verbindung an das lokale Netzwerk.

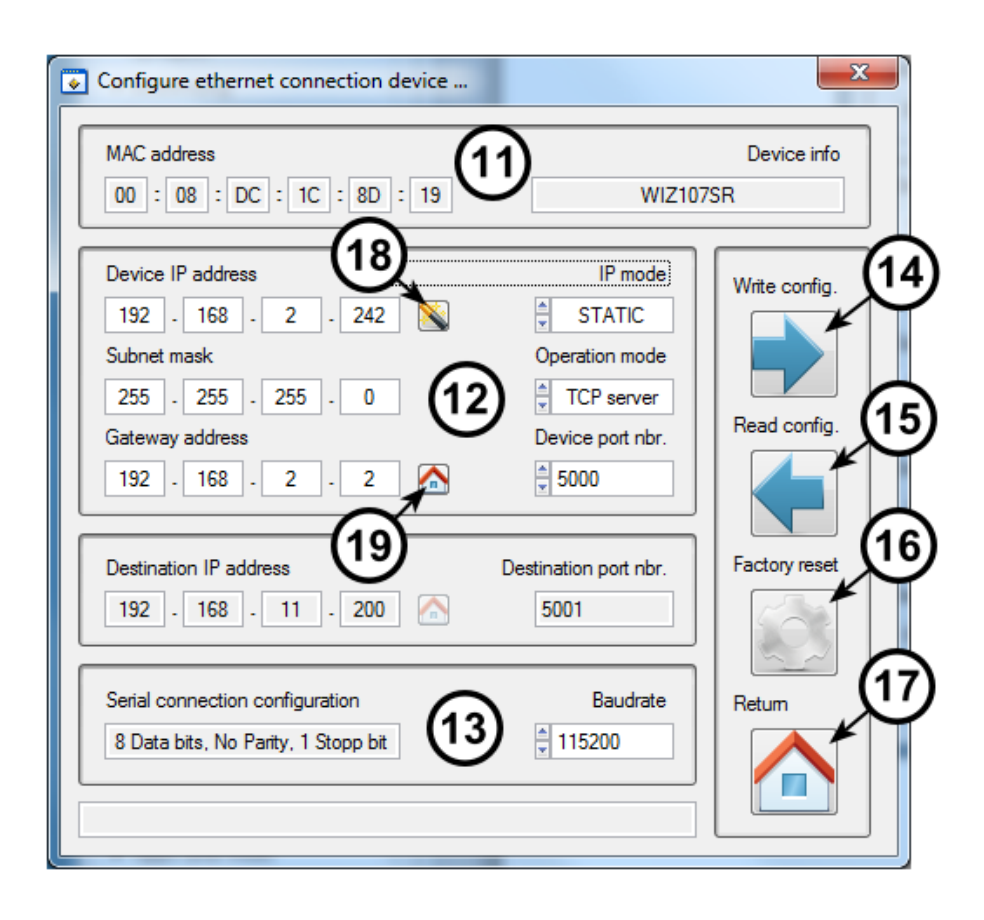

**Abbildung 6: Konfigurationsmaske für Netzwerk-Verbindungen**

Damit der relevante Sensor eingestellt werden kann muss er erfolgreich erkannt worden und in der *Baumansicht* ③ dargestellt worden kann.

Die Identität des Ethernet-Adapters wird durch die MAC Adresse des Adapters eindeutig festgelegt. Diese Adresse ist ebenfalls auf das Gehäuse des Adapters graviert und ermöglicht so die eindeutige Identifikation. Diese Adresse wird als **MAC address** (1) im oberen Bereich des Fensters dargestellt.

Die Einstellungen der RS232 Schnittstelle (der Schnittstelle zum Sensor) des Ethernet-Adapters wird im unteren Bereich des Fensters dargestellt und umfasst neben den RS232 Parametern (die festgelegt sind) die *Baudrate* ⑬. Die Aktuelle Einstellung wird beim Aufruf des Fensters oder aber nachdem die Taste *Read config.* ⑮ betätigt wurde, die die aktuellen Einstellungen von dem Adapter ausliest. Zum Ändern der Baudrate wird die gewünschte Einstellung in der Dropdownliste ausgewählt und anschließend gemeinsam mit allen anderen (Netzwerk-)Parametern an den Adapter übertragen.

Die Netzwerkparameter des Ethernet-Adapters umfassen die *Device IP address* ⑫, die *Subnet mask* sowie die *Gateway address* die bei einer statischen IP Adressierung zwingend eingegeben werden müssen. Die Parameter müssen dabei mit den Netzwerkparametern übereinstimmen, die IP Adresse darf mit keiner vorhandenen Adresse identisch sein. Die Integration des Adapters in ein bestehendes Netzwerk sollt mit dem Netzwerkadministrator abgesprochen werden. Die Subnetzmaske und evtl. die Gateway Adresse müssen bekannt sein und können ebenfalls vom Netzwerkadministrator erfragt werden.

Alternativ zur statischen IP Adressierung kann auch die dynamische IP Zuweisung durch einen DHCP Server gewählt werden. Dazu wird der *IP mode* ⑫ Parameter auf *DHCP* gesetzt. Der EthernetAdapter wird daraufhin nach dem Einschalten vom DHCP Server eine IP Adresse zusammen mit der Subnetzmaske und der Gateway-Adresse temporär zugewiesen. Die entsprechenden Parameter sind in diesem Fall durch den Benutzer nicht änderbar.

Die Betriebsart des Adapters wird per *Operation mode* ⑫ eingestellt. Derzeit wird jedoch nur der Einsatz als TCP Server unterstützt. Die PC Software agiert daher immer als Client.

Die Portnummer der TCP Verbindung *Device port nbr.* ⑫ hat standardmäßig den Wert 5000. Dieser kann durch den Benutzer nach Bedarf geändert werden.

Als Unterstützung für die Konfiguration der Adapter bietet die Software die Möglichkeit die Gateway-Adresse, die der lokale PC benutzt auf dem die SensorFinder Software läuft automatisch suchen und in das entsprechende Feld eintragen zu lassen. Dazu auf den Button neben Gateway address (19) klicken. Sind mehrere Gateway Adressen auf dem lokalen PC eingetragen, können diese durch mehrfaches Klicken nacheinander eingetragen werden.

Falls der Adapter direkt mit dem Rechner verbunden ist (also das Netzwerk nur aus Adapter und dem PC besteht) kann die IP Adresse des Adapters zufällig vergeben werden. Zu diesem Zweck kann der Button neben *Device IP address* ⑱ betätigt werden. Dadurch wird die aktuell auf dem lokalen PC konfigurierte IP Adresse als Ausgangspunkt dafür benutzt eine zufällige Adresse im selben Subnetz festzulegen, die dann in das entsprechende Feld eingetragen wird. Sind auf dem lokalen PC mehrere IP Adressen (in unterschiedlichen Subnetzen) angelegt, kann durch mehrfaches Klicken nacheinander zufällige IP Adressen für die unterschiedlichen Subnetze generiert werden.

Um die geänderten Einstellungen im nicht-flüchtigen Speicher des Adapters zu hinterlegen wird die Taste Write config. (14) betätigt. Die Parameter werden daraufhin an den Adapter übertragen und dieser wird neu gestartet. Der Adapter ist typischerweise nach 3 bis 5 Sekunden wieder verfügbar. Die Signal-LEDs des Adapters zeigen den Vorgang des Bootens und den normalen Betrieb an. Nach dem Beschreiben des Adapters sollte die Konfigurationsmaske mit der Taste Quit (17) verlassen werden. Dadurch wird ein erneutes Suchen der verfügbaren Verbindungen ausgelöst.

Durch die Funktion *Factory reset* (16) wird der Adapter (dessen *MAC address* (11) automatisch aus dem entsprechenden Feld übernommen wird) auf den Auslieferzustand zurückgesetzt. Dabei werden alle Parameter überschrieben und auf einen Standardwert zurückgesetzt.

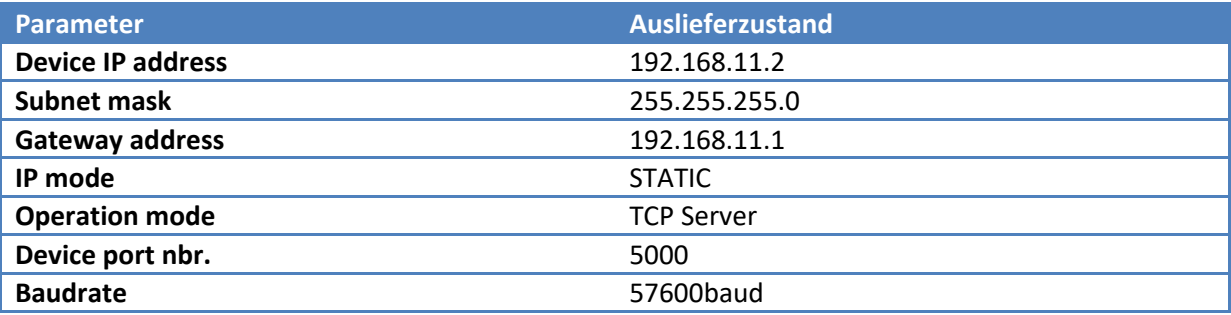

## **Kommunikationstest**

Falls bei der Betätigung der *Configure ...* (2) Taste oder dem entsprechenden Menüpunkt keine Verbindung ausgewählt war, wird statt der Konfigurationsmaske ein allgemeines Fenster aufgerufen.

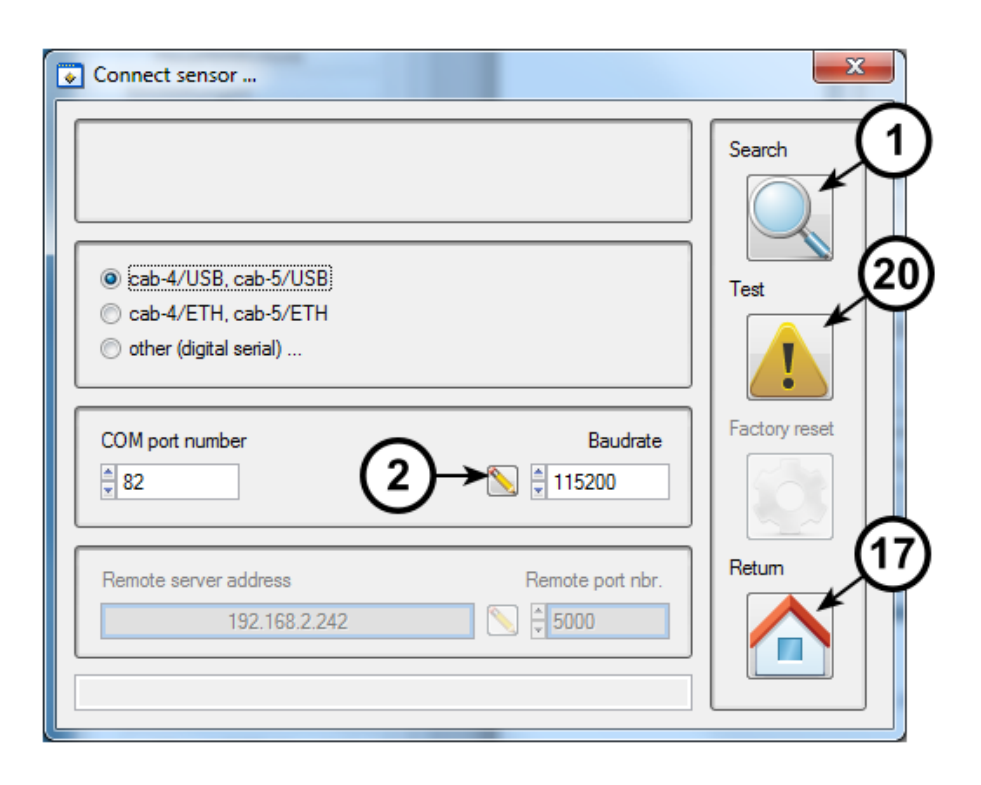

**Abbildung 7: Kommunikationstest Fenster (Auswahl: cab-4/USB, cab-5/USB)**

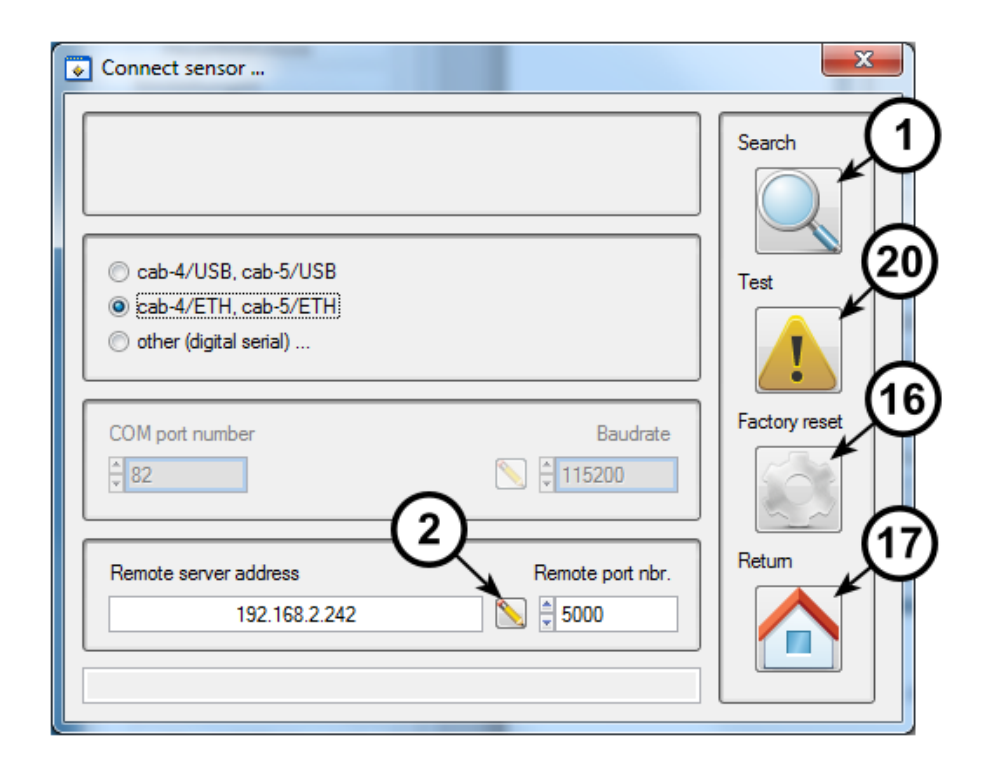

#### **Abbildung 8: Kommunikationstest Fenster (Auswahl: cab-4/ETH, cab-5/ETH)**

Mit der Taste *Search* ① wird das Fenster geschlossen und gleichzeitig die *Baumansicht* ③ aufgerufen, wobei gleichzeitig eine neue Suche initiiert wird. Die Taste *Quit* (17) schließt das Fenster und kehrt zur Baumansicht zurück ohne eine neue Suche zu initiieren.

Die ausgewählten Verbindungseinstellungen werden in den entsprechenden Feldern eingetragen. Es ist jedoch auch möglich eigene Verbindungen einzutragen. Mittels der Taste *Test* ⑳ wird versucht einen Datenaustausch mit einem an dieser Verbindung angeschlossenen Sensor durchzuführen. Ist ein Sensor angeschlossen und aktiv, kann das Ergebnis in der Statusleiste (im unteren Bereich des Fensters) abgelesen werden.

Aus diesem Fenster kann in die Konfigurationsmaske der entsprechenden Verbindung mit der Taste *Configure …* ② aufgerufen werden.

Sollte ein "cab-4/ETH" oder "cab-5/ETH" Adapter nicht in der Baumansicht aufgelistet werden obwohl seine physikalische Anbindung an das Netzwerk bestätigt ist und ein netzwerkabhängiger Fehler ausgeschlossen werden kann (weil z.B.: andere "cab-4/ETH" Adapter erfolgreich aufgelistet werden), kann durch die Taste *Factory Reset* (16) ein Rücksetzbefehl an speziell diesen Ethernet-Adapter ausgelöst werden. Dieser Befehl wird per UDP Broadcast an alle Netzwerkteilnehmer verschickt, jedoch ausschließlich von dem spezifizierten Adapter akzeptiert. Der UDP Broadcast erreicht alle Teilnehmer innerhalb des Netzwerks, überschreitet jedoch nicht den Router/das Gateway.

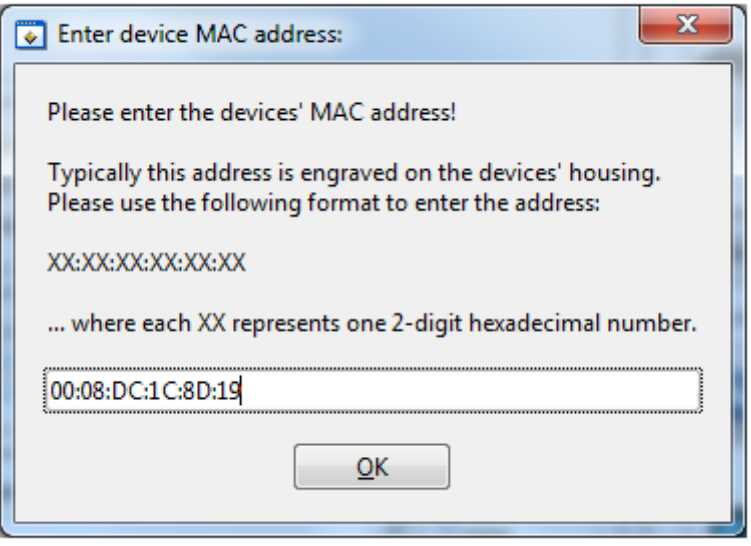

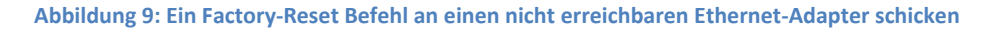

Die eindeutige MAC Adresse des Adapters – die auf das Gehäuse des Sensors eingraviert ist – wird für die Durchführung des Reset Befehls benötigt. Der Erfolg des Vorgangs kann nicht direkt festgestellt werden. Nach dem Rücksetzen auf die Auslieferparameter sollte der Adapter mit eben jenen Parametern neu starten und anschließend von dem SensorFinder Programm erkannt und gelistet werden.

# **Hilfe**

Um diese Datei anzuzeigen kann der Menüpunkt unter *Menü* ④ → *Help* → *Help* aufgerufen werden. Die Datei ist ebenfalls im Startmenü neben dem Link zur SensorFinder Software zu finden.

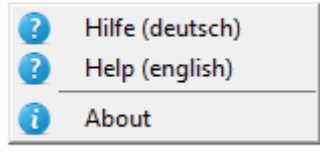

#### **Abbildung 10: Hilfe-Menü**

Unter dem Menüpunkt *Menü* ④ → *Help* → *About* kann eine detaillierte Information über die Version der Software sowie die Versionen der verwendeten Bibliotheken abgerufen werden können.

## **F.A.Q**

#### **Was bedeutet "MAC" Adresse?**

Die MAC (Media Access Control) Adresse ist diejenige Adresse jedes einzelnen Netzwerkteilnehmers, der das Gerät innerhalb des Rechnernetzes eindeutig identifiziert. Die MAC Adresse gehört zu Schicht 2 des OSI Schichtenmodells (siehe "OSI"), liegt im Schichtenmodell unterhalb von der IP-Adresse und ist daher unabhängig ihr. Die MAC Adresse ist weltweit einmalig und wird von der IEEE Organisation vergeben.

Während die IP-Adresse an das eigene Netzwerk angepasst werden kann, bleibt die MAC Adresse stets unveränderlich gleich und identifiziert den Netzwerkteilnehmer eindeutig. Die MAC Adresse besteht aus 6 Zahlen mit dem Wertebereich 0 bis 255 – typischerweise in hexadezimaler Darstellung. Die übliche Schreibweise sieht entweder einen Strich oder Doppelpunkt zwischen den einzelnen Zahlen vor. Beispiel: 00:08:DC:1C:8D:01 oder 00-08-DC-1C-8D-01

#### **Was bedeutet ..IP" Adresse?**

Das IP-Protokoll ist ein weit verbreitetes Netzwerkprotokoll das zu der TCP/IP-Protokollfamilie gehört und sich mit der Vermittlung/Adressierung von Datenpaketen innerhalb eines Netzwerks befasst. Die IP-Adresse (zusammen mit der Subnetz-Maske) bildet eine eindeutige Adresse innerhalb eines Netzwerksegments. Öffentlich (d.h. per Internet ansprechbare IP-Adressen) werden von Organisationen wie der IANA verwaltet und vergeben, während Netzwerkadressen im Intranet (z.B. innerhalb eines Büros oder innerhalb einer Firma) typischerweise von einem Netzwerkadministrator vergeben werden, der gleichzeitig dafür sorgt, dass es zu keiner Mehrfachvergabe gleicher Adressen kommt. Diese Mehrfachvergabe führt zu einem Konflikt, bei dem einer oder beide betroffenen Teilnehmer nicht mehr im Netzwerk erreichbar sind.

Die IP-Adresse besteht aus 4 Zahlen, üblicherweise in dezimaler Darstellung. Die übliche Schreibweise sieht einen Punkt zwischen jeder Zahl vor. Beispiel: 192.168.2.100

Den IP-Adressen 0.0.0.0, 255.255.255.255 sowie allgemein denjenigen IP-Adressen deren letzte Zahl auf 0 der 255 enden kommen spezielle Bedeutungen innerhalb des Netzwerks zu (Stichwort: Broadcast) und sollten nicht als IP-Adressen an Netzwerkteilnehmer vergeben werden.

## **Was bedeutet "Subnetz-Maske"?**

Die Subnetz-Maske (engl.: "Subnet-Mask") unterteilt die IP-Adresse in eine (gemeinsame) Netzwerk-Adresse und eine Teilnehmer-Adresse. Eine Analogie wäre die Unterscheidung zwischen Vorwahl und Rufnummer einer Telefonnummer. Die Vorwahl ist für alle Einwohner eines Dorfes gleich (Netzwerk-Adresse) während die Rufnummer den Teilnehmer eindeutig identifiziert (Teilnehmer-Adresse).

Subnetz-Masken haben das Format einer IP-Adresse – allerdings stellen sie nur die Trennstelle zwischen Netzpräfix und Teilnehmeradresse dar, weshalb ihre Form festgelegt ist. Beispiel: 255.255.255.0 (Hier sind die ersten drei Zahlen der IP-Adresse das Netzpräfix und die letzte Zahl die Teilnehmeradresse.)

## **Was bedeutet "OSI Schichtenmodell"?**

Um in der Komplexität des Netzwerkaufbaus den Überblick zu behalten wurden die einzelnen Protokolle in ein siebenschichtiges Modell eingegliedert. Jede der sieben aufeinander aufbauenden Schichten hat eine klare Funktion und klare Schnittstellen, die es ermöglicht sie gegen Alternativen auszutauschen. Bei der Kommunikation zwischen zwei Netzwerkteilnehmern durchläuft die eigentliche Nutzerinformation vom Sender das Schichtenmodell von der obersten siebten bis zur ersten Schicht wo sie übertragen wird (über ein Kupferkabel, Glasfaser oder ähnliches). Beim Empfänger durchläuft die Nachricht das Schichtenmodell in umgekehrter Reihenfolge von der ersten bis zur siebten Schicht wo der Empfänger die Nachricht des Senders erhält.

Eine Analogie wäre das Versenden eines Briefes mit der eigentlichen Nutzerinformation "Bei uns ist das Wetter schön." Dieser Brief würde zunächst in einen Briefumschlag gesteckt. Dieser landet in einem Postsack, der in einem Transport-LKW landet, der wiederum per Post-Flugzeug den Atlantik überquert. Jenseits des Atlantiks durchläuft der Brief die Transportkette in umgekehrter Reihenfolge, also LKW, Postsack, Ausliefern des Briefs in den Briefkasten, Entpacken des Briefumschlags. Briefumschlag, Postsack, LKW und Flugzeug entsprechen dabei den OSI Schichten.

Die MAC Adresse gehört zu Schicht 2, die IP-Adresse zu Schicht 3 des Modells.

## **Was ist eine "Gateway" Adresse?**

Ein "Gateway" verbindet zwei Netzwerksegmente miteinander. Liegt eine IP-Adresse außerhalb des eigenen Netzwerksegments (bestimmt durch IP-Adresse und Subnetz-Maske) wird das Datenpacket zu dem Gateway geschickt, damit es von dort weitergeleitet wird. Dies ist zum Beispiel wichtig damit die Teilnehmer eines Büro- oder Firmennetzwerks (eigenes Netzpräfix) Zugang zum Internet erlangen können (dessen IP-Adressen außerhalb des Netzwerks liegen).

Gateway-Adressen haben das Format einer IP-Adresse. Typischerweise entspricht die Gateway-Adresse der Adresse des Routers. Beispiel: 192.168.2.1

#### **Was ist eine Baudrate?**

Das RS232 Protokoll ist eine sog. asynchrone serielle Schnittstelle. Das bedeutet, dass die Daten seriell ("die Bits alle hintereinander") übertragen werden ohne zusätzlich ein Signal für den Takt mit zu übertragen, in dem sich die Bits ändern. Dadurch müssen sowohl Sender als auch Empfänger der Nachricht vorab auf den zu verwendenden Takt eingestellt werden. Ist dieser Takt bei den Teilnehmern unterschiedlich führt dies zu fehlerhafter Übertragung bzw. dazu das gar keine Daten übertragen werden.

Die Baudrate ist als Einheit für die Symbolrate (Symbole pro Sekunde) zur Festlegung dieses Taktes geläufig. Typische Baudraten die bei der RS232 Schnittstelle verbreitet sind, sind 9600baud, 19200baud, 38400baud, 57600baud und 115200baud. Eine Taktrate von 115200baud entspricht 11520 Bytes/Sekunde oder 11.25kbyte/s.

#### **Was bedeutet .DHCP**"?

DHCP ist Netzwerkprotokoll, wobei die Abkürzung für Dynamic Host Configuration Protocol steht und dort Anwendung findet wo Netzwerk-Teilnehmer ohne Kenntnis oder Konfiguration der Netzwerkparameter in ein Netzwerk eingebunden werden sollen, beispielsweise an Flughäfen, Hotels oder Bahnhöfen, aber auch in Firmenbüros, in denen die Laptops der Mitarbeiter sporadisch zwischen verschiedensten Orten und Netzwerken wechseln.

Bei DHCP wird ein DHCP Server (typischerweise, aber nicht notwendigerweise ein Router) dazu abgestellt auf Anfragen neuer Clients (also neuer Netzwerkteilnehmer die eingebunden werden sollen) zu reagieren und diesen Netzwerkparameter (Gateway, Subnetz-Maske) sowie eine IP-Adresse für eine gewisse Zeit zur Verfügung zu stellen (zu "leasen"). Auf dem Client selbst ist DHCP als Option konfiguriert – die Alternative wäre eine statische unveränderliche IP-Adresse. Wird der Client gestartet, sucht er das Netzwerk nach einem DHCP Server ab und bittet diesen um die Zuweisung von IP-Adresse und Parametern. Sobald er diese erhält gibt er sich selbst diese IP-Adresse und ist damit in das Netzwerk eingebunden.

Die Verwendung von DHCP auf einem Client setzt voraus, das ein DHCP Server vorhanden und aktiv ist. Ist kein Server vorhanden kann der Client nicht in das Netzwerk eingebunden werden. Ein Zugriff auf das Netzwerk ist dann nicht möglich, es sei denn der Client wird explizit auf eine statische IP-Adresse innerhalb des Netzwerks umgestellt.

#### **Was ist der Unterschied zwischen Client und Server?**

Wie der Name suggeriert bietet der "Server" einen Dienst an, während der "Client" einen Dienst anfordert. Bei Verbindungsorientierten Protokollen wie dem TCP Protokoll teilen sich die Teilnehmer in Server und Clients auf. Ein Server ist die ganze Zeit aktiv und wartet auf eine Verbindungsaufforderung durch einen (ihm unbekannten) Client. Somit ist der Server passiv – er versucht nicht von sich aus eine Verbindung aufzubauen. Der Client wiederum ist derjenige, der aktiv eine Verbindung aufzubauen versucht und dazu die Adresse des Servers kennen muss. Typischerweise sind die Adapter des Typs "cab-4/ETH", "cab-5/ETH" stets TCP-Server. Die PCs mit der Sensor-Software stellen die TCP-Clients dar.

Abgesehen von der Rolle bei der Etablierung der Verbindung macht es keinen qualitativen Unterschied ob ein Teilnehmer Client oder Server ist. Die Datenübertragung ist davon nicht beeinflusst.

#### **Was ist eine Portnummer?**

Portnummern sind den TCP und UDP Protokollen zuzuordnen und legen Endpunkte einer Kommunikation fest. Wenn eine IP-Adresse eine Hausnummer darstellt wäre die Analogie einer Portnummer das Postfach, das dafür sorgt, dass die Nachricht den richtigen Adressaten innerhalb des Hauses findet.

Gültige Portnummern können dem Zahlenbereich 1-65535 entstammen. Viele Portnummern sind standardisiert und speziellen Anwendungen zugeordnet (z.B.: Port 80 für HTML), so dass nicht alle Portnummern frei verwendet werden können. Die Organisation IANA verwaltet die Portnummern. Die "cab-4/ETH" und "cab-5/ETH" Adapter verwenden standardmäßig den TCP-Port 5000.

## Was bedeuten die LEDs des "cab-4/USB" und "cab-5/USB" Adapters?

Die USB Adapter besitzen zwei LEDs – eine grüne und eine gelbe – die innerhalb des Adapters auf der Platine aufgebracht sind. Die grüne LED zeigt an, dass das USB Kabel mit einem PC verbunden und von diesem erkannt und eingebunden wurde. Die gelbe LED ist eine Anzeige für den Datenaustausch zwischen PC und Sensor und blinkt falls Daten vom PC an den Sensor oder umgekehrt übertragen werden.

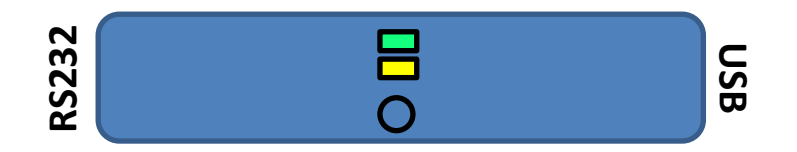

#### Was bedeuten die LEDs des "cab-4/ETH" und "cab-5/ETH" Adapters?

Die Ethernet Adapter besitzen insgesamt vier LEDs – zwei grüne, eine rote und eine gelbe – die innerhalb des Adapters auf der Platine aufgebracht sind. Die grüne LED am Platinenrand zeigt an, dass das der Ethernet-Adapter vom Sensor mit ausreichend Spannung versorgt wird. Die zentrale grüne LED zeigt an, dass ein Netzwerk-Signal erkannt wurde ("Link") und die zentrale gelbe LED zeigt – falls aktiv – dass es sich um ein 100Mbit Netzwerk handelt. Die zentrale gelbe LED zeigt zudem durch blinken an, dass ein Datenaustausch zwischen PC und Sensor oder umgekehrt stattfindet. Die rote LED am Rand hat mehrfache Anzeigefunktionen. Ist der Adapter physisch nicht mit einem Netzwerk verbunden, blinkt die rote LED in einem 1Hz Rhythmus. In diesem Fall sind die zentralen LEDs deaktiviert. Ist ein Netzwerk angeschlossen aber keine TCP Verbindung (der Sensor Software zu dem Adapter) etabliert sind die zentralen LEDs aktiv und die rote LED ist deaktiviert. Sobald eine TCP Verbindung aufgebaut wurde, ist die LED dauerhaft aktiv. Was **bedeuten die LEDs des** "Cab-4/<br>Die Ethernet Adapter besitzen insgesamt vie<br>innerhalb des Adapters auf der Platine aufge<br>dass das der Ethernet-Adapter vom Senor<br>grüne LED zeigt an, dass ein Netzwerk-Signal e<br>- falls ak

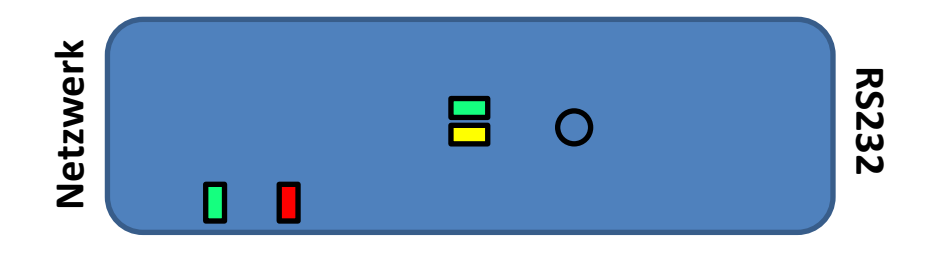

#### **Was ist TCP? Was ist UDP?**

TCP und UDP sind die Bezeichnungen von Protokollen der Schicht 4 des OSI Schichtenmodells. Damit liegen sie oberhalb der IP (Schicht 3) und der MAC (Schicht 2) und sind von diesen unabhängig. TCP ist ein verbindungsorientiertes Protokoll, in dem die Teilnehmer (jeweils ein Server und ein Client) ihre derzeitigen Zustände (verbunden, nicht verbunden) speichern. Nachdem eine Verbindung zwischen Client und Server etabliert wurde sind die IP-Adressen und Ports unter denen diese Verbindung geschlossen wurde für andere Teilnehmer nicht mehr erreichbar. Die Verbindung wird aufgelöst, falls einer der Teilnehmer die Verbindung trennt – aber auch fall einer der Teilnehmer abgeschaltet wird (Adapter wird spannungslos). In diesem Fall muss die Verbindung neu aufgebaut

UDP ist im Gegensatz dazu ein verbindungsloses Protokoll, das in der Lage ist Nachrichtenpakete an viele verschiedene Teilnehmer gleichzeitig zu schicken (sog. Broadcasts). UDP gilt als unsicher, da der Verlust von Datenpaketen von Sender und Empfänger nicht erkannt werden. Aufgrund seiner Flexibilität findet UDP jedoch bei vielen Protokollen höherer Schichten Anwendung.

# **Tipps und Tricks**

# **Wie stelle ich eine direkte 1:1 Verbindung zwischen meinem Rechner und einem Ethernet-Adapter her?**

Die "cab-4/ETH" und "cab-5/ETH" Adapter sind Auto-MDIX fähig. Folglich sind für eine direkte Verbindung zwischen Rechner und Adapter keine speziellen Kabel oder Anpassungen notwendig.

In einem solchen Kleinstnetzwerk, bestehend aus dem Rechner und dem Adapter ist kein DHCP Server vorhanden. Folglich müssen sowohl auf dem Adapter als auch auf dem Rechner statische IP Adressen verwendet werden.

Die IP Adresse des Rechners legt zusammen mit der Subnetzmaske einen Adressbereich fest. Die IP Adresse, die dem Adapter zugeordnet wird, muss die gleiche Netzwerkadresse aufweisen wie die des Rechners. Da lediglich zwei Teilnehmer in dem Netzwerk vorhanden sind, kann der Rest der Adresse per Zufall gewählt werden, falls nicht eine Adresse präferiert wird.

Die Vorgehensweise im Einzelnen:

- 1. Den Rechner auf statische IP Adresse umstellen (falls notwendig).
- 2. Das LAN Kabel des Adapters mit dem Rechner verbinden.
- 3. Mit dem SensorFinder nach dem Adapter suchen.
- 4. Den *IP mode* ⑫ des Adapters auf *STATIC* einstellen.
- 5. Basierend auf Netzwerkadresse und Subnetz des Rechners dem Adapter eine zufällige IP zuweisen. Zu diesem Zweck kann der Button neben *Device IP address* ⑱ betätigt werden oder die gewünschte IP in das entsprechende Feld eingetragen werden.
- 6. Den Adapter mit den neuen Einstellungen beschreiben (Write config. **4**)
- 7. Das Konfigurationsfenster schließen und erneut nach dem Adapter suchen.

# **Häufige Fehler**

# Ich finde den "cab<sup></sup><sup>-</sup>4/ETH" oder "cab<sup>-5</sup>/ETH" Adapter mit dem SensorFinder **aber kann keine Verbindung mit der Sensor Software aufbauen!** Dafür kann es mehrere Gründe geben:

• Falls der Ethernet-Adapter nicht im gleichen Subnetz ist wie der Rechner ist ein Verbindungsaufbau mittels TCP nicht möglich. Weisen Sie dem Adapter in diesem Fall eine Netzwerkadresse (IP Adresse) innerhalb des gleichen Subnetzes zu wie dem Rechner auf dem die Sensor-Software läuft.

- In der Sensor Software muss neben der IP Adresse des Adapters auch die Portnummer der Verbindung eingetragen werden! Falls die Portnummer, die in der Sensor Software eingetragen ist, abweicht, kann keine Verbindung aufgebaut werden. Tragen Sie in der Sensor Software die Portnummer ein, die dem Adapter zugewiesen wurde (In der Baumansicht taucht diese Nummer als "Local portno.:" auf).
- Die Sensor Software kommuniziert mit dem Adapter, der wiederum mit dem Sensor kommuniziert. Falls die Verbindung mit dem Adapter durch die Sensor Software erfolgreich war, es jedoch zu keinem Datenaustausch mit dem Sensor kommt, ist möglicherweise die Baudrate mit der der Adapter mit dem Sensor kommuniziert abweichend von der Baudrate die auf dem Sensor eingestellt ist. Bringen Sie in diesem Fall die Baudrate, auf die der Sensor eingestellt ist, in Erfahrung (idealerweise mit einem "cab-4/USB" oder "cab-5/USB" Kabel und der SensorFinder Software) und konfigurieren Sie den Adapter auf diese Baudrate.

# Ich kann keinen meiner "cab-4/ETH" oder "cab-5/ETH" Adapter mit dem **SensorFinder finden!**

Folgende Punkte sind nur als Ansatzpunkt für eine Suche zu verstehen. Andere Ursachen sind denkbar und möglich.

- Sind die Sensoren, an die die "cab-4/ETH" und "cab-5/ETH" angeschlossen sind an ausreichend Spannung angelegt und aktiv? Falls nicht, die Sensoren an Spannung anlegen.
- Sind die Adapter über die entsprechenden Kabel mit dem Netzwerk (Switch, Hub) verbunden? Falls nicht, die Adapter mit dem Netzwerk verbinden.
- Befindet sich der Rechner auf dem der SensorFinder läuft in demselben Netzwerk wie die Adapter? (Hintergrund: Die Suche nach den Adaptern funktioniert mit einem UDP Broadcast. Broadcasts werden von Routern nicht weitergeleitet. Der SensorFinder muss folglich im selben Netzwerk sein.) Falls nicht, die Suche erneut von innerhalb des Netzwerks durchführen.
- Besitzt der Rechner auf dem der SensorFinder läuft mehrere Netzwerkschnittstellen (z.B.: WLAN und LAN)? In diesem Fall sollte diejenige Netzwerkschnittstelle ausgewählt werden die mit dem Netzwerk des Ethernet-Adapters verbunden ist.
- Benutzen Sie IPv6? Alle Ethernet-Adapter basieren auf IPv4 und die zu benutzende Netzwerk-Schnittstelle muss ebenfalls IPv4 unterstützen. Konsultieren Sie Ihren Netzwerkadministrator über die korrekte Vorgehensweise.